# ESTUDIANTE SANTIAGUISTA

### Ingresa al modulo de Consulta Por aquí:

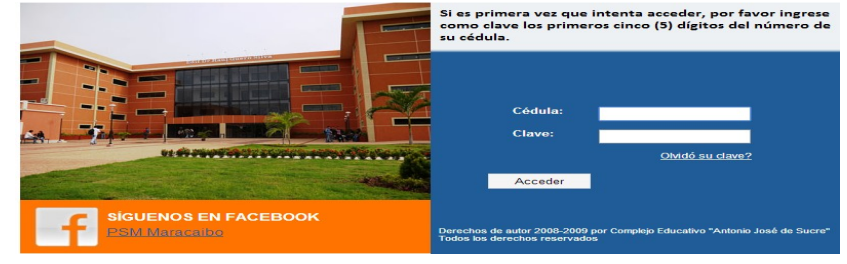

Accede con tu número de cédula de identidad y tu clave. En caso de no recordar la clave, solicita el reseteo de la misma en laboratorio de computación o por correo electrónico (vía e-mail) haciendo click en el vínculo ¿Olvido Su Clave? La clave será enviada a tu correo electrónico

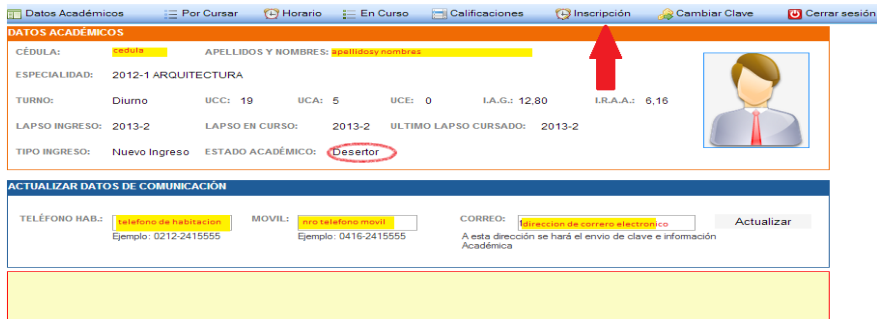

#### Se observará en pantalla:

El alumno o alumna puede consultar su expediente y sus calificaciones. Cada alumno o alumna debe visualizar su estado académico, marcado con el círculo rojo: **Desertor**, es quien aún no se ha inscrito, de aparecer otro status debes dirigirte a la División de Control Académico para precisar lo que corresponda. El alumnado debe revisar que las calificaciones del último semestre cursado estén cargadas en el sistema, y conforme a la estructura de prelaciones, proceder a la inscripción en el semestre siguiente.

Una vez verificada la información se debe emprender el proceso de inscripción en el semestre regular 2014-2, haciendo click en el botón **INSCRIPCIÓN.**

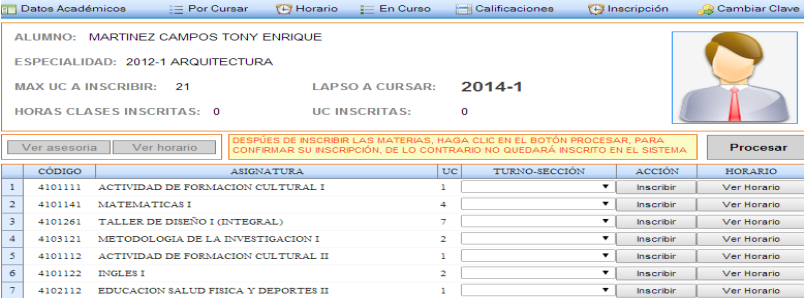

En dicho módulo el alumnado que desea inscribirse puede visualizar las asignaturas o unidades curriculares que el sistema académico permite cursar de acuerdo a las prelaciones. En la cuadricula inferior, se muestran varias columnas: Código, Asignatura, UC, Turno-Sección, en la que puedes elegir el turno y sección de tu preferencia, pudiendo agregar o quitar las asignaturas seleccionadas, con el botón **Inscribir**. Este cambia por **Quitar,** cuando hay una asignatura agregada. Si pulsa en quitar el botón cambia de nuevo por **Inscribir.** Inscriba las asignaturas como le corresponda, según la oferta de materias. Hecho lo anterior, debe pulsar en VER HORARIO, para visualizar como se va conformando el horario a medida que se selecciona e inscribe las asignaturas.

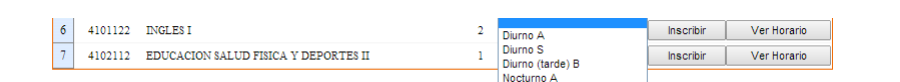

Aquí se puede Visualizar el detalle de la lista de Secciones. Seleccione la que le resulte más conveniente y pulse en Inscribir. Para retirar esa asignatura Pulse en Quitar.

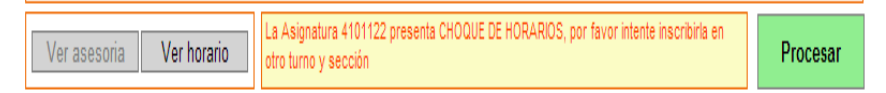

En el caso que la asignatura seleccionada, tenga **choque horario**, el sistema lo notificará, luego de pulsar en el botón INSCRIBIR, con el mensaje

### mostrado.

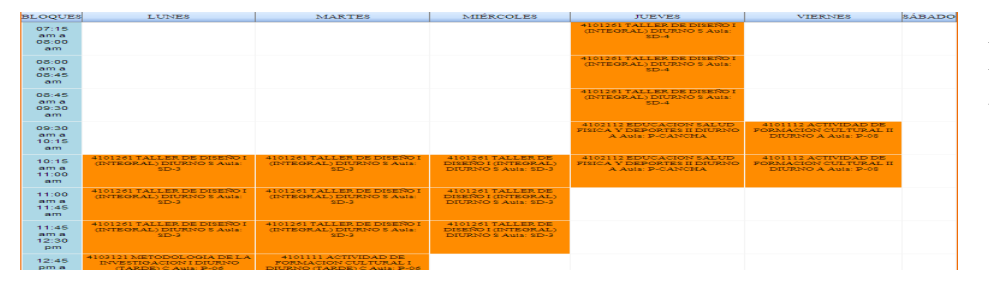

Aquí se muestra como aparecerá su horario, conforme vaya inscribiendo las asignaturas, al pulsar en el botón VER HORARIO, en la parte superior

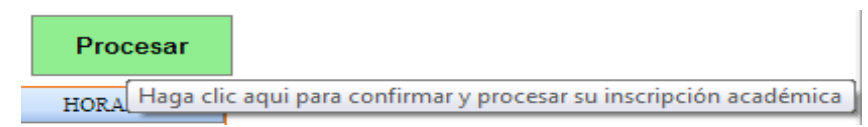

Para Finalizar el proceso, pulse en el Botón PROCESAR, cuando se está mostrando la asesoría. Pulse en el botón PROCESAR solo al estar seguro de las selecciones realizadas. Si se equivoca, tendrá que solicitar modificación de carga horaria.

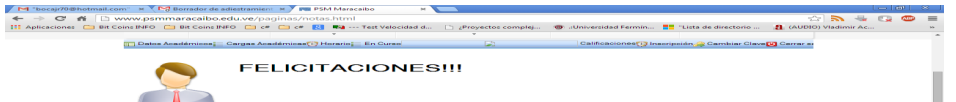

Luego de haber procesado su inscripción, se le mostrará la siguiente pantalla, con el mensaje de felicitación por haberse inscrito satisfactoriamente, e indicándole que su carga académica será enviada al correo electrónico registrado en su Expediente, y invitándolo a cerrar la sesión con el botón cerrar.

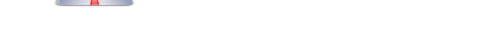

El Instituto Universitario Politécnico "Santiago Mariño", con miras al nuevo proceso de inscripción, te invita a conocer el modulo de inscripción presente en el Sistema de Servicios académicos Web (Saweb), en las instalaciones del laboratorio de Computación. Para procesar tu inscripción académica, dirígete al laboratorio de Computación y sigue los siguientes pasos:

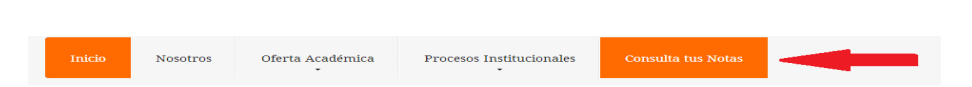

## Recuerda: Para el proceso de inscripción en este lapso 2014-2, debes realizar tu proceso de inscripción administrativa como siempre. Se habilitará el acceso de forma Local al Saweb . Debes acudir al Laboratorio de Computación 2 para realizar tu inscripción, como habitualmente haces, en el laboratorio de Computación. Para el próximo periodo de inscripciones 2015-1, se habilitará el sistema de inscripciones Vía Web desde tu casa ú oficina.